# Mailden Onay/Red İçin Yapılması Gereken Ayarlar

- [Mail Ayarları](#page-0-0)
- [Tasarım](#page-2-0)
- [E-Posta Dinle| Hızlı Onay ile İş İlerletme](#page-5-0)

## <span id="page-0-0"></span>Mail Ayarları

Kurulum ile birlikte masaüstünde oluşan "Ayarlar Servisi" uygulaması açılır. Genel Ayarlar'dan E-Posta ayarları yapılandırılmalıdır.

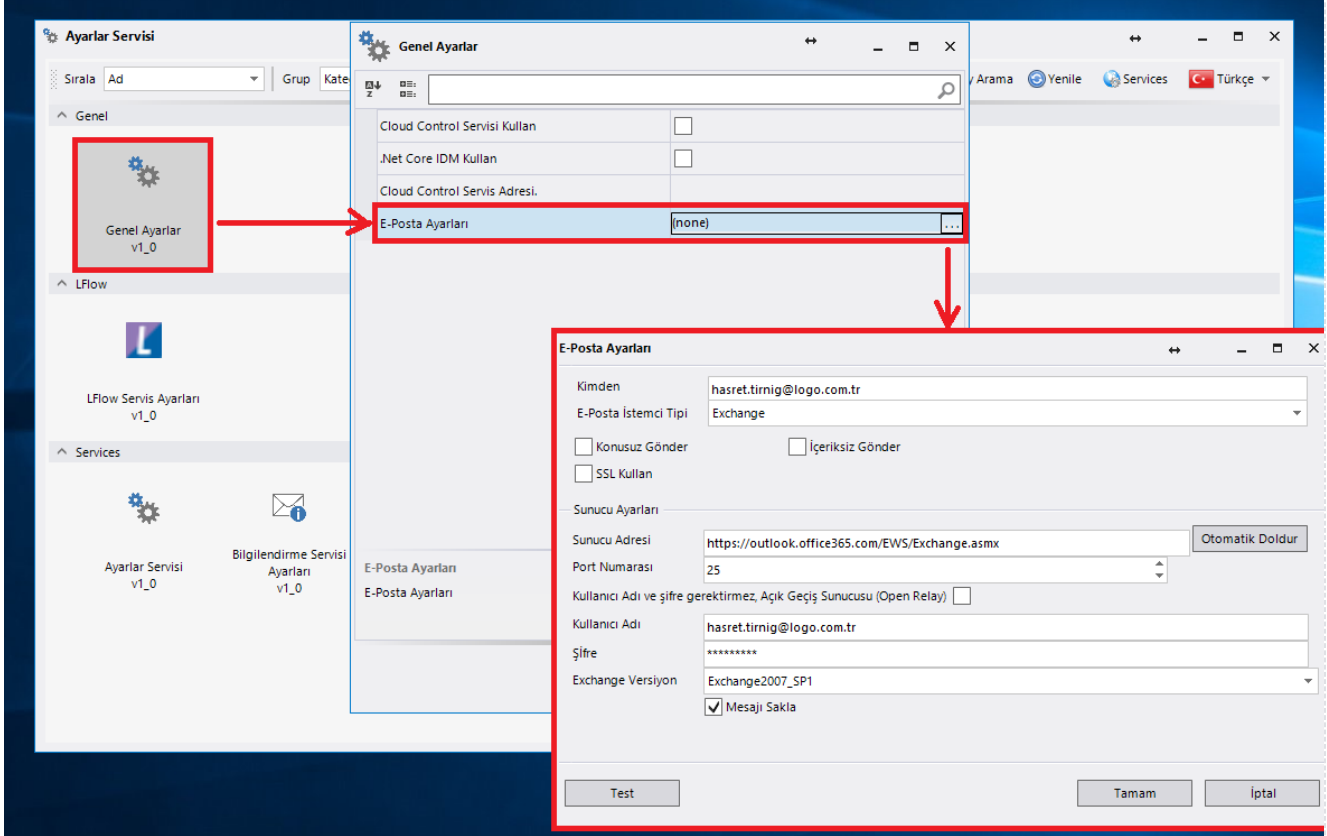

- Kimden: Bilgilendirme mailleri kimden bilgisinde yer alan e-posta adresi üzerinden gönderilir.
- E-Posta İstemci Tipi: Exchange, smtp ve SmtpOauth olabilir.

SmtpOauth seçimi; modern kimlik doğrulama tipine karşılık gelmektedir. Bu seçim üzerinden gidilmek istendiği takdirde; ClientId ve TenantId bilgilerinin de doldurulması gerekmektedir.

Azure üzerinde SMTP ve IMAP izinlerinin nasıl tanımlanması gerektiğine ve ClientId - TenantId bilgilerinin nasıl elde edileceğine dair bilgilere [buradan](https://docs.logo.com.tr/x/3AsABg) ulaşabilirsiniz.

• Sunucu Ayarları: Mail sunucusu bilgilerinin girildiği bölümdür. 'Test' butonuna tıklayarak ayarların doğruluğu test edilebilir.

Mailden aksiyon alınması aşamasında varsayılan değer olarak şifre sorulmamaktadır. Bu bilgi 3 farklı noktadan değiştirilebilir:

1- Sistem genelinde varsayılan değerin değiştirilmesi isteniyorsa ayarlar servisi lflow servis ayarları bölümünden ''Mailden onayda şifre sorulsun mu?' seçeneği değiştirilmelidir.

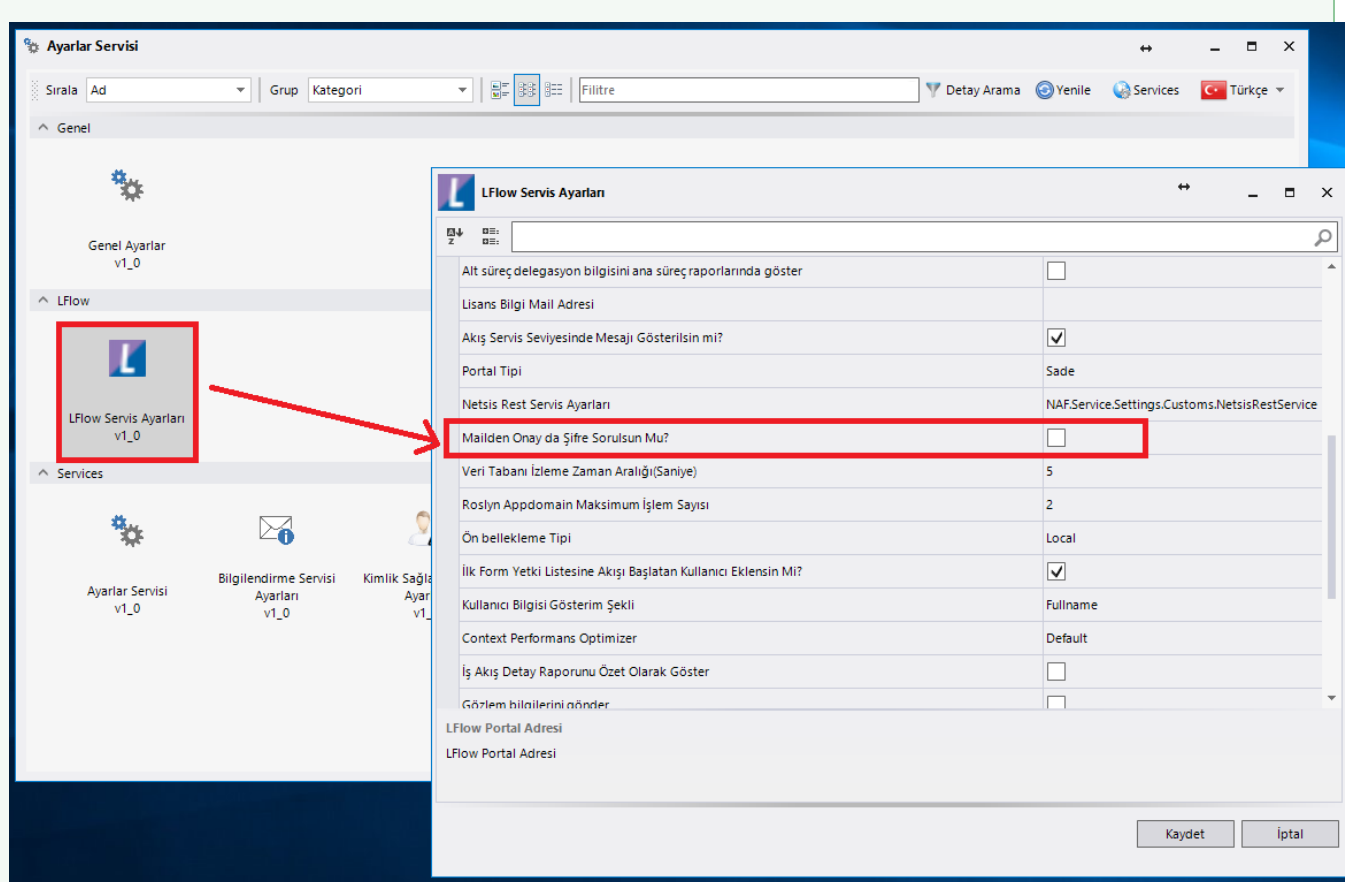

2- Mailden onay işlemi yapılacak akışı açarak akış ayarları ayarlar bölümündeki 'Mailden onayda şifre sorulsun mu?' seçeneği değiştirilebilir. Bu değişiklik sadece üzerinde çalışılan akışı etkileyecektir.

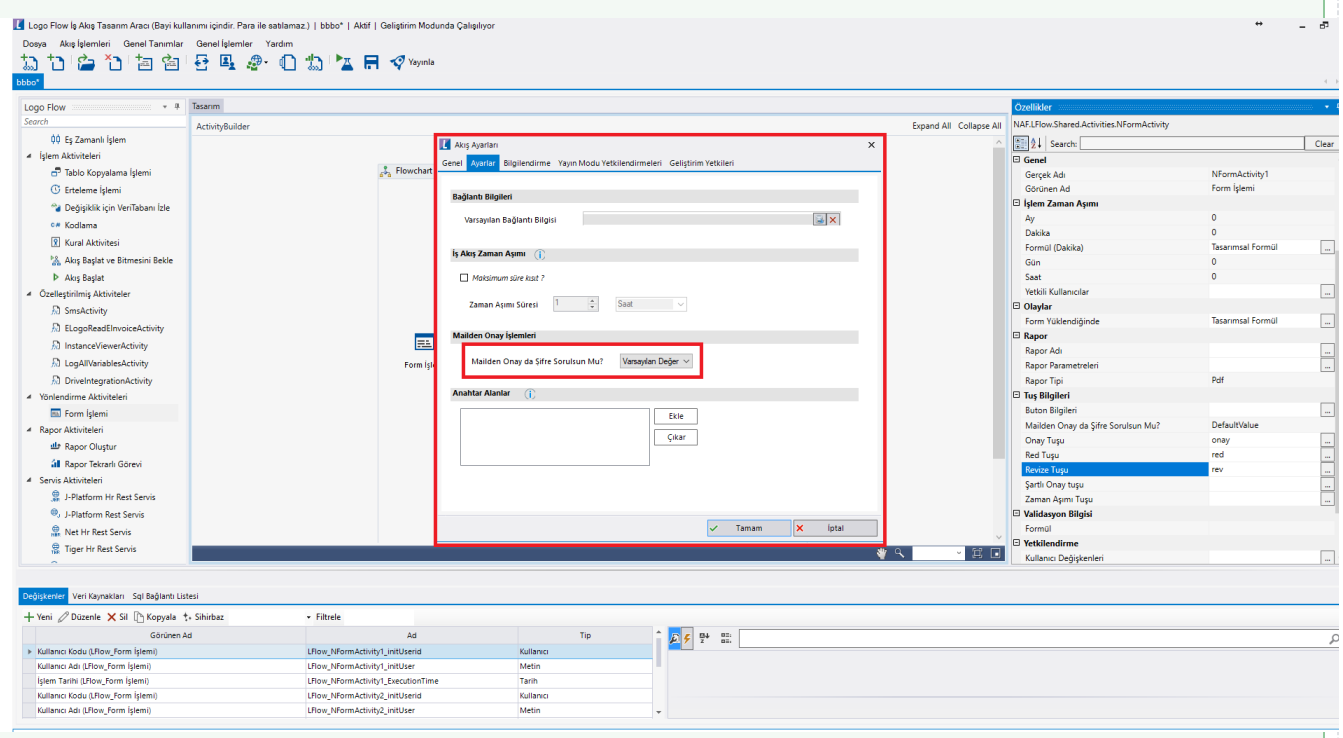

3- Akış tasarımındaki form aktivitesi bazında özellikler tuş bilgileri bölümüne giderek 'Mailden onayda şifre sorulsun mu?' seçeneği değiştirilebilir. Bu sadece akıştaki belirtilen form aktivitesi adımı için geçerli olmaktadır.

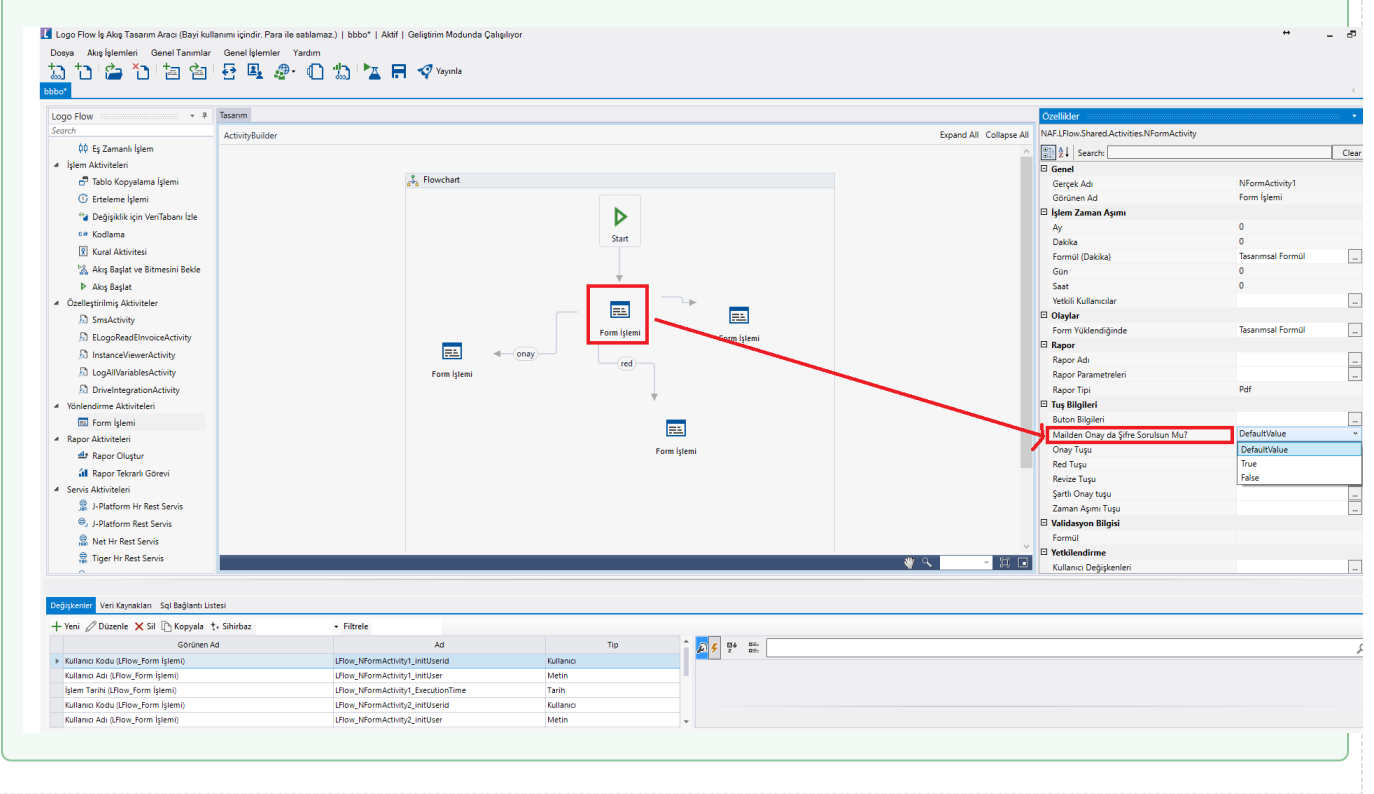

### <span id="page-2-0"></span>Tasarım

Mail sistemi kullanılacak akış için öncelikle akış işlemleri akış ayarları bilgilendirme bölümünden; 'E-Posta Gönderim Servisi kullanılsın' ve 'Bilgilendirme Servisi kullanılsın' seçeneklerinin işaretlenmiş olması gerekmektedir. Ayrıca form kişinin onayına geldiğinde mailden aksiyon alınacağı için bilgilendirme zamanlayıcısı bölümündeki 'İş Akış Delegasyonu' seçeneği de işaretlenmelidir.

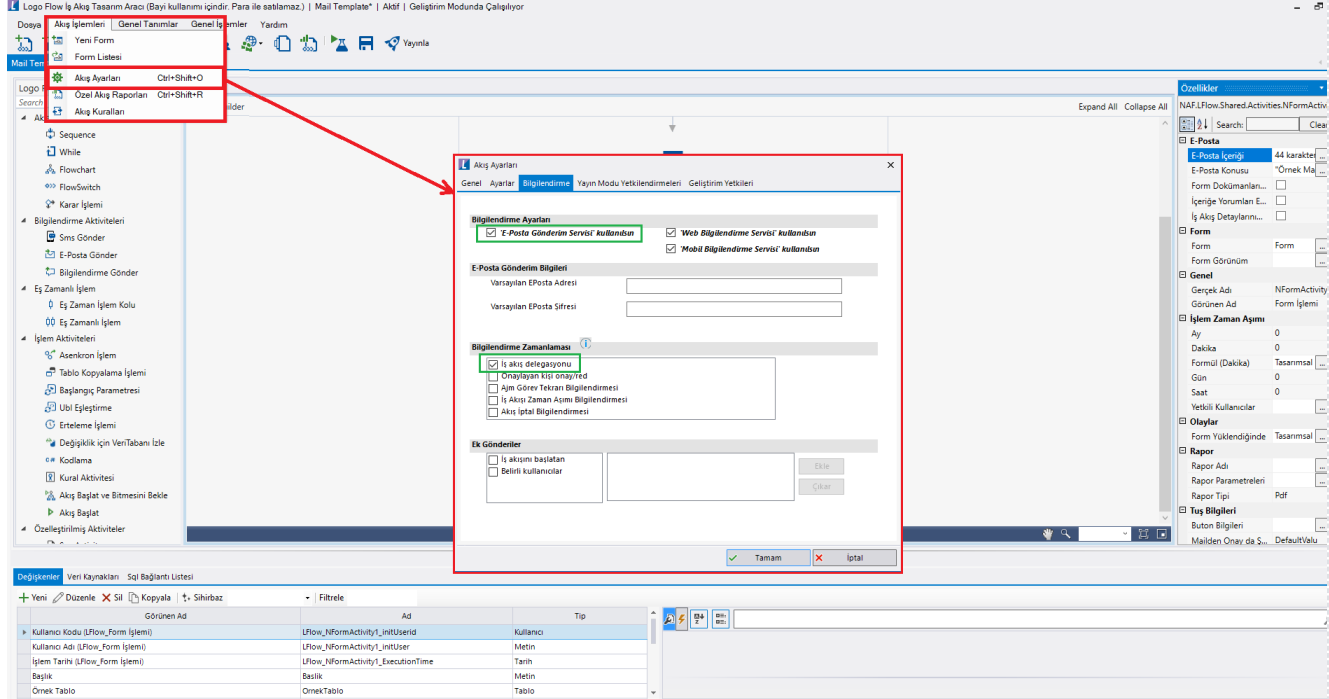

Form üzerindeki aksiyon işlemlerinin maille ilişkilendirilmesi ile ilgili 2 adet yöntem mevcuttur:

1- Form özelliklerinden Tuş Bilgileri' nden Onay/Red/Şartlı Red/ Zaman Aşımı butonlarından formla ilgili olan kollar eşleştirilir. Bu durumda ilgili linklere tıklandığında doğru bir şekilde yönlendirme yapılacaktır.

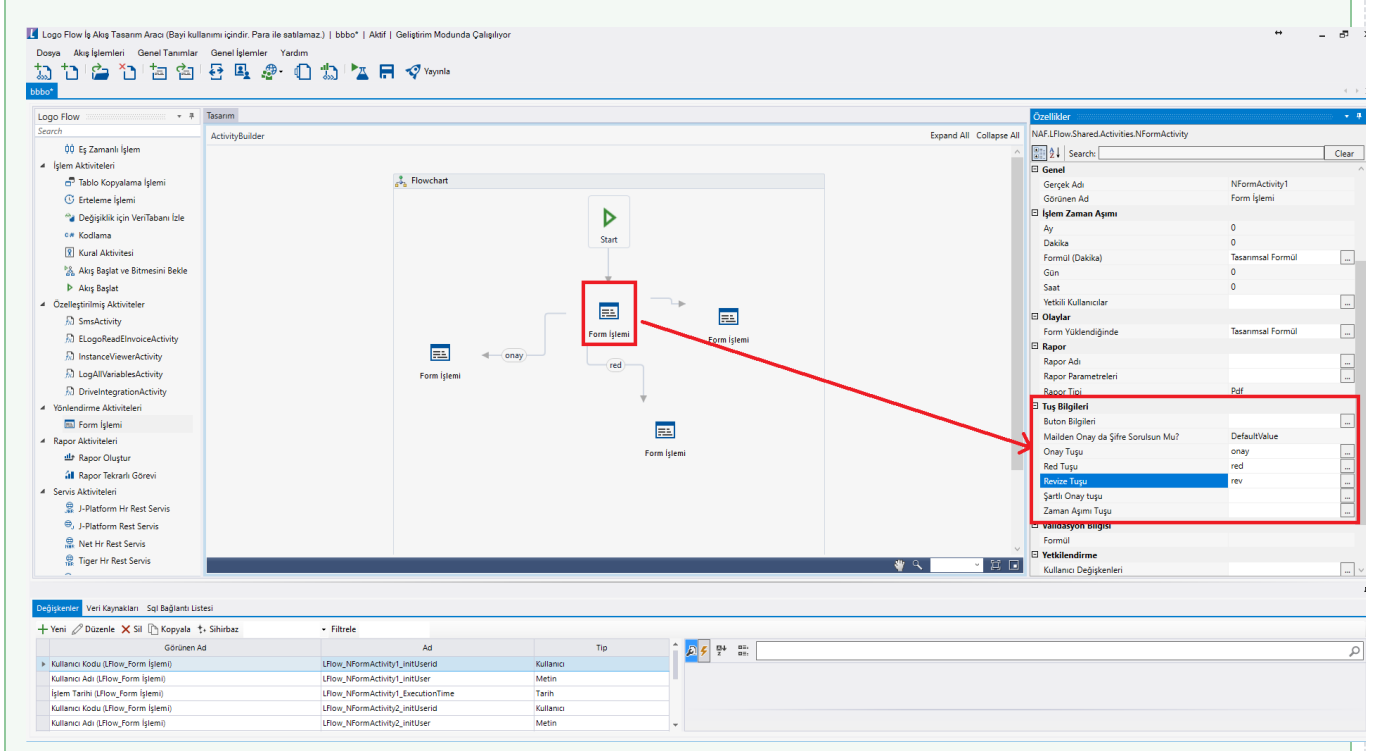

2- Form özelliklerindeki E-Posta İçeriği bölümünden ekle butonuyla aksiyon kolları eklenebilir. Eklenen butonlar mail formatında düzenlemelerle son halini alır ve kaydedilir.

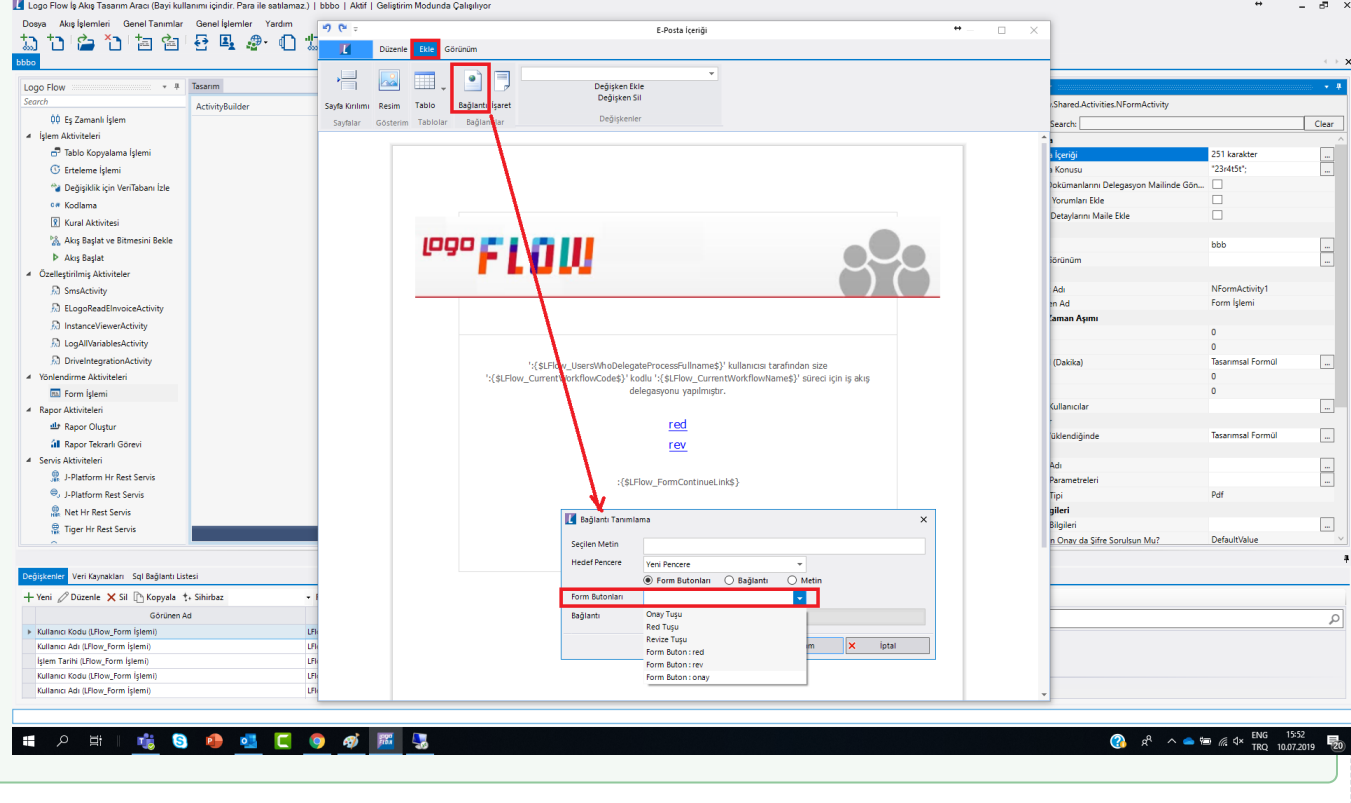

## <span id="page-5-0"></span>E-Posta Dinle| Hızlı Onay ile İş İlerletme

Akış ayarları ve tasarım bölümlerinde bahsi geçen özellikler tanımlandığı takdirde delegasyon maillerine kullanıcıların işin adımı bazında alabileceği aksiyonlar mail yolu ile iletilir. Kullanıcılar gelen maildeki butonlardan herhangi birine tıklayarak işlerini devam ettirebilirler. Bu aşamada kullanıcılar şifre sorulsa da sorulmasa da portale yönlenmektedir. Aksiyon sonrası portal açılsın istemiyorsa; E-Posta Dinle| Hızlı Onay özelliği kullanabilirler.

E-Posta Dinle| Hızlı Onay özelliğinin kullanılabilmesi için; yine akış ayarları ve tasarım bölümlerinde belirtilen seçenekler uygulanır. Akabinde otomatik süreç tanımı ekranından E-Posta Dinle| Hızlı Onay tanımı yapılmalıdır. bknz: [E-Posta Dinle| Hızlı Onay](https://docs.logo.com.tr/pages/viewpage.action?pageId=66236839)

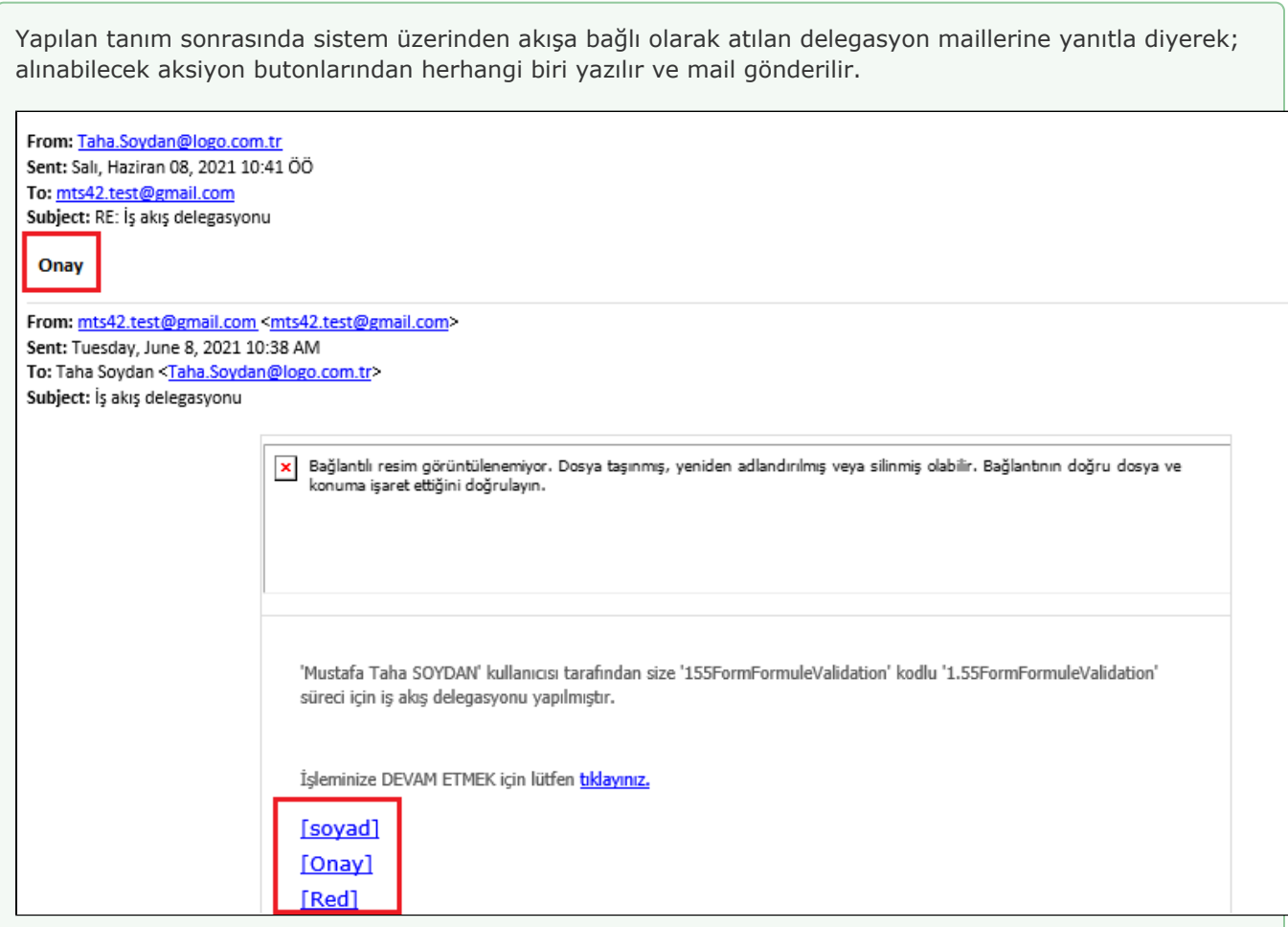

#### Örnek Kullanımlar:

- Onay
- Red
- $\bullet$ [Onay]
- [Red]
- [Onay(ResumeParameter1 : Parameter1 | ResumeParameter2: Parameter2)]
- [Red(rednedeni : "yüksek fiyat"| ResumeParameter2: Parameter2)]
- [Şartlı Revize(ResumeParameter1 : "lütfen şunu değiştirin" | ResumeParameter2: "")]

Mail yanıtlama işlemi yapılırken dikkat edilmesi gereken bazı noktalar vardır:

Hangi aksiyon alınmak isteniyorsa; yanıtlarken de aynı şekilde yazılmalıdır.

Aksiyon bilgisi tek kelime ise(Ör; Onay) direk kelime yazılarak mail yanıtlanabilir. Ancak aksiyon bilgisi birden fazla kelimeden oluşuyorsa (Ör; Değişiklik İste) mail yanıtlanırken cevap köşeli parantez içerisinde gönderilmelidir.

 Yanıtlanan mail üzerinden otomatik süreç tanımına uygun bir kayıt geldiyse iş ilerletilmeye çalışılır. Başarılı bir şekilde ilerletildiyse işleminin başarılı olduğu ([İşlem Başarılı.png](https://docs.logo.com.tr/download/attachments/30002120/%C4%B0%C5%9Flem%20Ba%C5%9Far%C4%B1l%C4%B1.png?version=1&modificationDate=1624830988433&api=v2)); hatalı bir yanıt verildiyse işleminin yapılamadığı [\(Hatalı yanıt.png](https://docs.logo.com.tr/download/attachments/30002120/hatali%20%C4%B0slempng.png?version=1&modificationDate=1624830593480&api=v2)); eğer aldığı aksiyonda iş üzerinde bir validasyona takılıyorsa yanıt ile birlikte göndermesi gereken parametre bilgileri [\(Validasyon.png\)](https://docs.logo.com.tr/download/attachments/30002120/Validasyon.png?version=1&modificationDate=1624830796157&api=v2) mail yolu ile kullanıcıya iletilir.

 İş devam ettirilirken akış ayarlarındaki veya form üzerindeki 'Mailden onayda şifre sorulsun' parametresi seçili ise; maile verdiği yanıt sonrası gelen cevapta işlemin portal üzerinden yapılması gerektiği bilgisi verilir. İlgili işe hızlı erişimi için link de cevapta yer almaktadır.

 Mailden onayda şifre sorulsun parametresi kapalı olduğunda sistemin güvenliği adına iletilen linklerin buna bağlı olarak da verilen cevapların belirli bir geçerlilik süresi vardır. Bu süre aşıldıktan sonra verilen yanıtlar geçerli olmamakta ve iş ilerletilmemektedir. Bu bilgi kullanıcıya mail yolu ile bildirilmektedir. Linklerin geçerlilik süresi Ayarlar Servisi Sts Ayarları Direk Login Link Zaman Aşımı bölümünden belirlenmektedir.([Link Süre.png\)](https://docs.logo.com.tr/download/attachments/30002120/L%C4%B0nk%20S%C3%BCre.png?version=1&modificationDate=1624832649900&api=v2)

 Metin değişkenlerin validasyonları dışında validasyon varsa; maile verdiği yanıt sonrası gelen cevapta işlemin portal üzerinden yapılması gerektiği bilgisi verilir. İlgili işe hızlı erişimi için link de cevapta yer almaktadır.

Her zaman iş ile ilgili en son gönderilen mail üzerinden yanıt dönülmelidir.